## eConsult - Quick Reference - PCP

### Creating an eConsult

- 1. Once a patient is in context, select **eConsult Create** under the Patient Summary section.
- 2. Select the specialty by clicking the
- 3. Select Create.
- 4. Enter the question for the Specialist in the eConsult **Question** box.
- 5. Attach any pertinent documents/images.
- 6. If applicable, add any relevant additional information in the **Additional Information** box.
- 7. Click on Submit.

Note: Before Submitting an eConsult, it can be **Saved as a Draft** or **Cancelled**.

### Attachments

\* Please note that documents/images must be clinically relevant as they will become a permanent part of the patient's health record.

- 1. Documents and/or Images can be attached to the eConsult by selecting the Choose File button next to **Document** or **Photos**.
- 2. Select the document or image to attach.
- 3. Click on the **Open** button.
- 4. To remove any attached documents or images, click on the down arrow next to **Open** and select **Remove**.

| Documents<br>(PCP and<br>Specialist)  | Only PDF type documents can be attached.<br>(max 7 documents for a total of 10mb) |
|---------------------------------------|-----------------------------------------------------------------------------------|
| Images<br>(available for<br>PCP only) | Max 7 images for a total of 15mb. Only original images should be attached.        |

## Providing Additional Information to the Specialist

- After selecting the My eConsults Menu Bar on the Homepage, click on the eConsults with the status of Returned to Primary Care Provider, under the My eConsults Needing my Attention section.
- 2. To provide additional clinical information to the Specialist, click on the **Actions** button. Enter the additional information in the text box *Requested Information*,
- 3. Select Provide Information.
- 4. The eConsult is reassigned back to the Specialist.

# Requesting Additional Information from the Specialist

- After selecting the My eConsults from the menu on the Homepage, click on the eConsult with the status of Specialist Responded, under the My eConsults Needing my Attention section.
- 2. To request additional information from the Specialist, open the eConsult, click on the **Actions** button and select **Request Information (from Specialist)**
- 3. Enter information in the text box under the header in the **Request Information (from Specialist)**.
- 4. Select Request Information.
- 5. The eConsult is reassigned back to the Specialist.

#### Closing an eConsult

- 1. From the **My eConsult** view, select the patient in which the eConsult is ready to be closed.
- 2. Select the Actions menu, then select Close.
- 3. Once a pop up screen displays, click on the **Close eConsult** button.
- 4. Upon returning to the **My eConsult** View page, all closed eConsults display under the **My Completed eConsults** section.

### Print or Download

- 1. To print a specific eConsult for a patient, select the **Print** button from the eConsult screen.
- 2. A PDF file is generated, which can either be printed or saved.

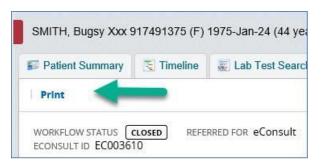

### Set Up of Email Notifications

- To receive email notifications regarding new eConsult information, select Common from the Homepage Menu Bar then select My Details.
- 2. Under the My Attributes section, enter the preferred email address in the notification email section, then select **Update Preferences**

| Brunswick                      |                                                   |                                    |
|--------------------------------|---------------------------------------------------|------------------------------------|
| * PATIENTS                     | My Details                                        |                                    |
| Demographic<br>Search          | Username                                          | ehrtestg1                          |
| Admitted Patient<br>Search     |                                                   |                                    |
| My Ordered Clinical<br>Results |                                                   |                                    |
| EHR Express View<br>Search     | Roles I perform                                   | EHR_GROUP1                         |
| + MY LISTS                     | 2                                                 | Update Preferences Discard Changes |
| * ECONSULT                     | -                                                 | Concert reserves                   |
| My eConsults                   | My Attributes                                     |                                    |
| PROVIDER INDEX                 | List to show on<br>My Homepage                    | Q                                  |
| - COMMON                       | Show My                                           | Q BROAD, Karyn D                   |
| My Details                     | Admitted<br>Patients                              |                                    |
| •                              | Subscription to<br>eConsult<br>notification email |                                    |

### Help

For more information on eConsult please see the Help menu within EHR, the FAQ document located on the Health Portal or contact the eConsult Administrator at: <u>econsult@gnb.ca</u>